Chili Zone CC - SETUP a **POP3** email account on Microsoft Outlook Access your emails via **Webmail**, and more…

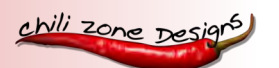

**Cost Effective Website Design and Hosting. www.chilizone.co.za**

#### **Content of this procedure**

- 1. Introduction of POP versus IMAP email account types…
- 2. Setting up a POP3 email account in Outlook…
- 3. Access your emails with Webmail from anywhere (if out of office) or PC with Outlook not available…

**Note:** When refered to [domain.co.za](http://domain.co.za/) below, it actually means your website domain name. Replace the domain.co.za example with your actual company of private website name. (i.e. [domain.co.za](http://domain.co.za/) = chilizone.co.za)

## **1. Introduction of POP versus IMAP email account types…**

When setting up your email account in Outlook on your PC, you can select either POP3 or IMAP. With **POP3** selected (**Chili Zone Protocol)** , you can select **not to leave a copy of your email on the mail server**. With IMAP selected, there is always a copy of all emails left on the mail server.

#### Where to select your POP3 setting

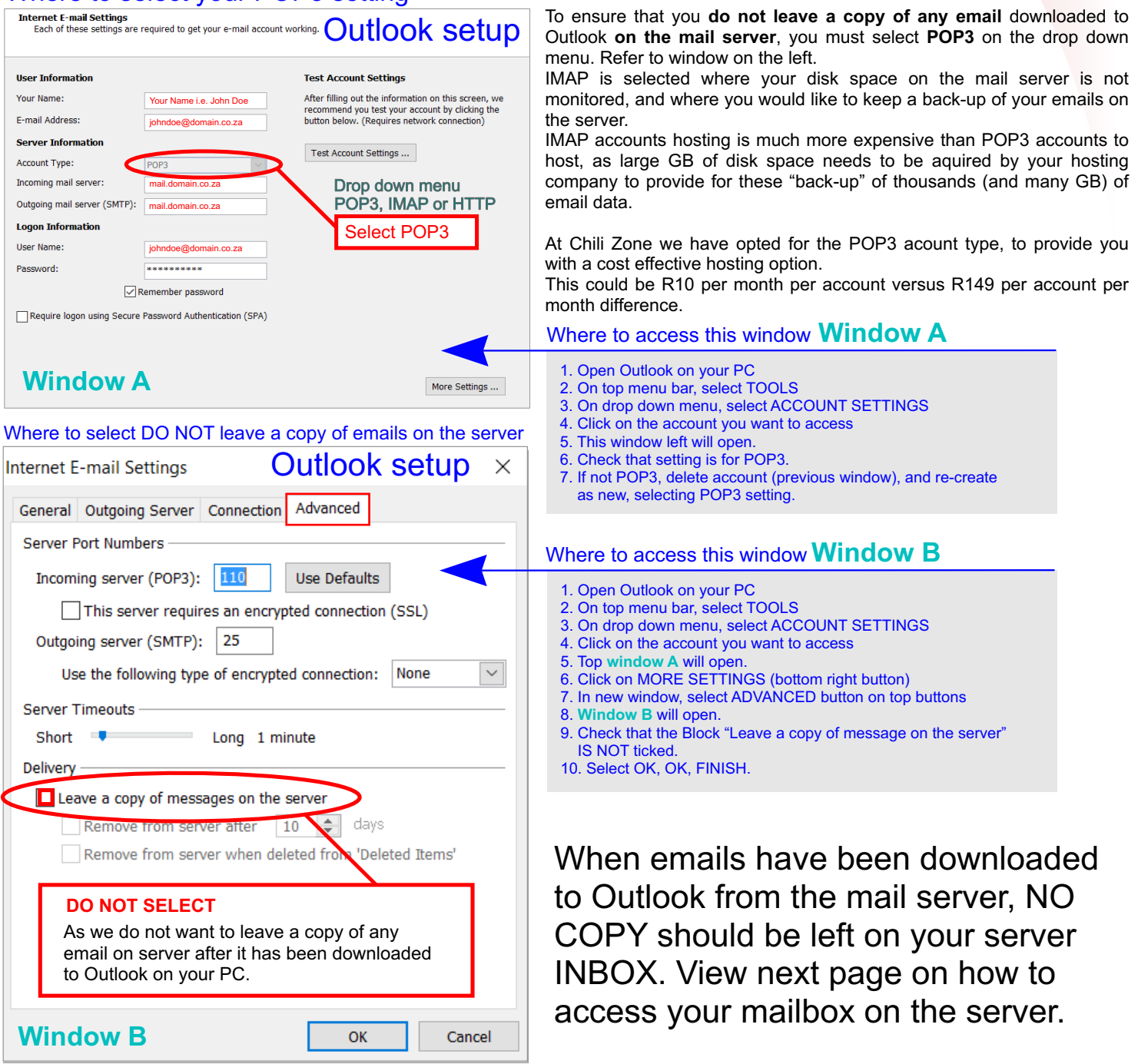

# Chili Zone CC - SETUP a POP3 email account on Microsoft Outlook<br>Access your emails via Webmail, and more...<br>**ELLOW THE NUMBERS** Access your emails via **Webmail**, and more…

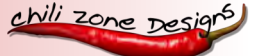

**Cost Effective Website Design and Hosting. www.chilizone.co.za**

Note: When refered to [domain.co.za](http://domain.co.za/) below, it actually means your website domain name. Replace the domain.co.za example with your actual company of private website name. (i.e. [domain.co.za](http://domain.co.za/) = chilizone.co.za)

# **2. Setting up a POP3 email account in Outlook…**

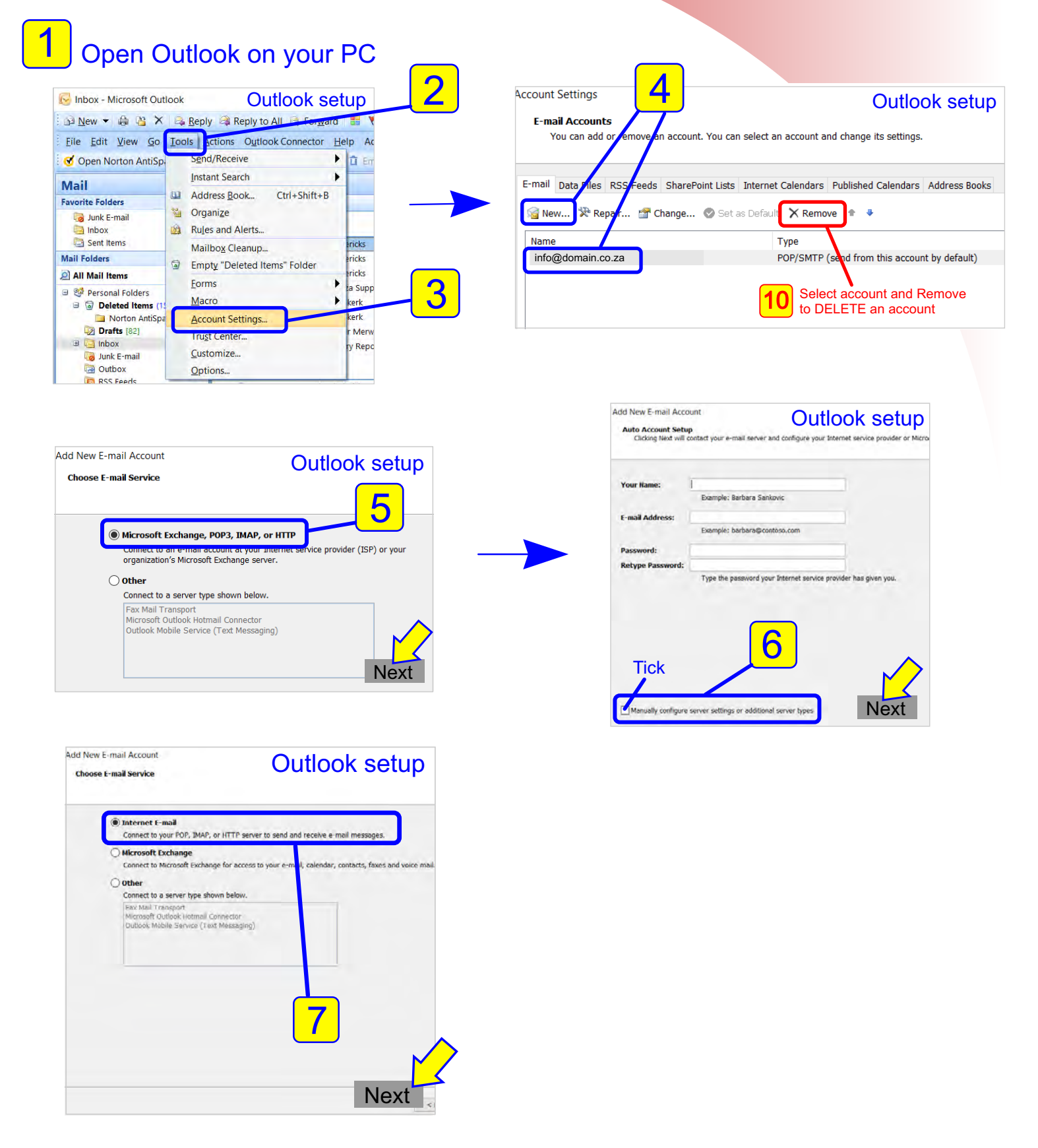

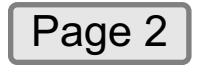

# Chili Zone CC - SETUP a POP3 email account on Microsoft Outlook<br>Access your emails via Webmail, and more...<br>AND THE NUMBERS Access your emails via **Webmail**, and more…

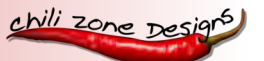

**Cost Effective Website Design and Hosting. www.chilizone.co.za**

**Note:** When refered to *domain.co.za* below, it actually means your website domain name. Replace the *domain.co.za* example with your actual company of private website name. (i.e. [domain.co.za](http://domain.co.za/) = chilizone.co.za)

# **2. Setting up a POP3 email account in Outlook/Continue…**

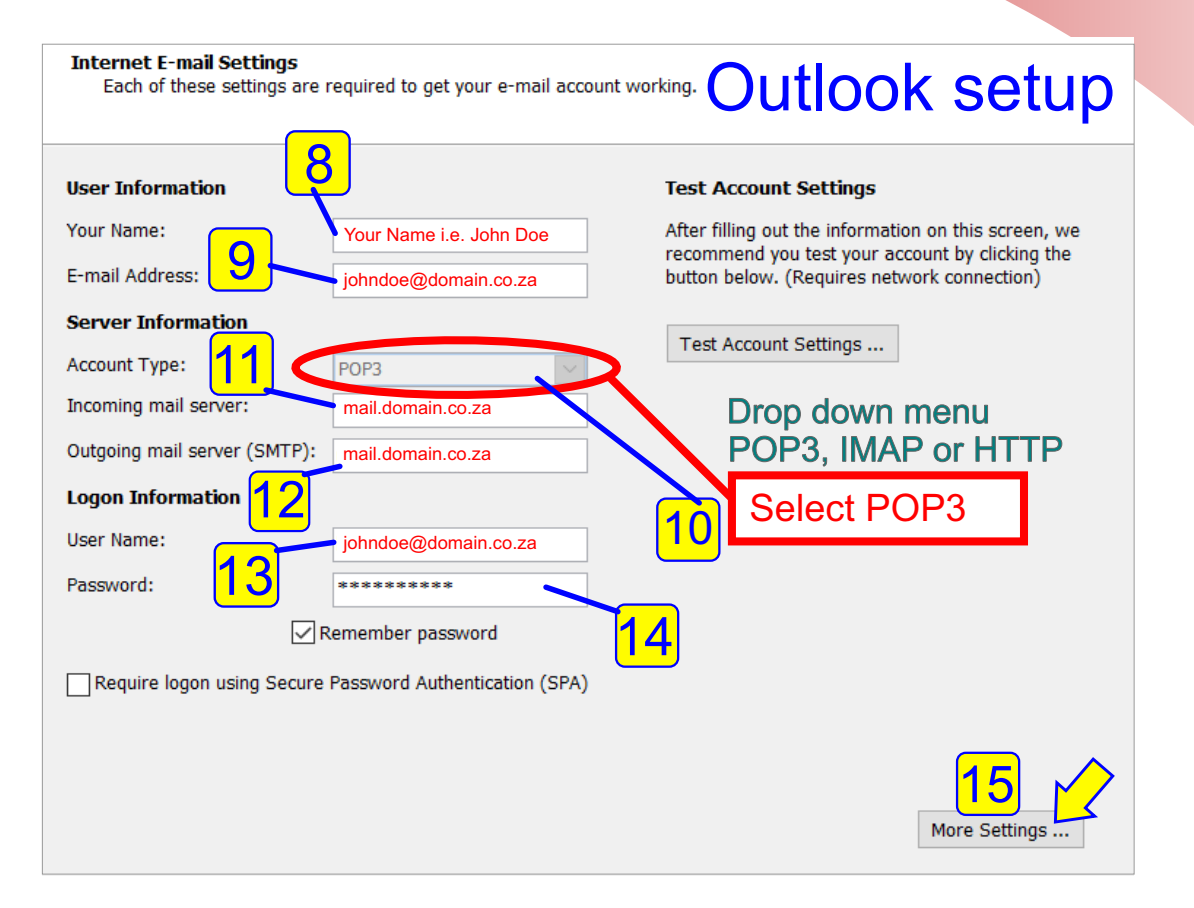

### **Setting up a POP3 email account in Outlook**

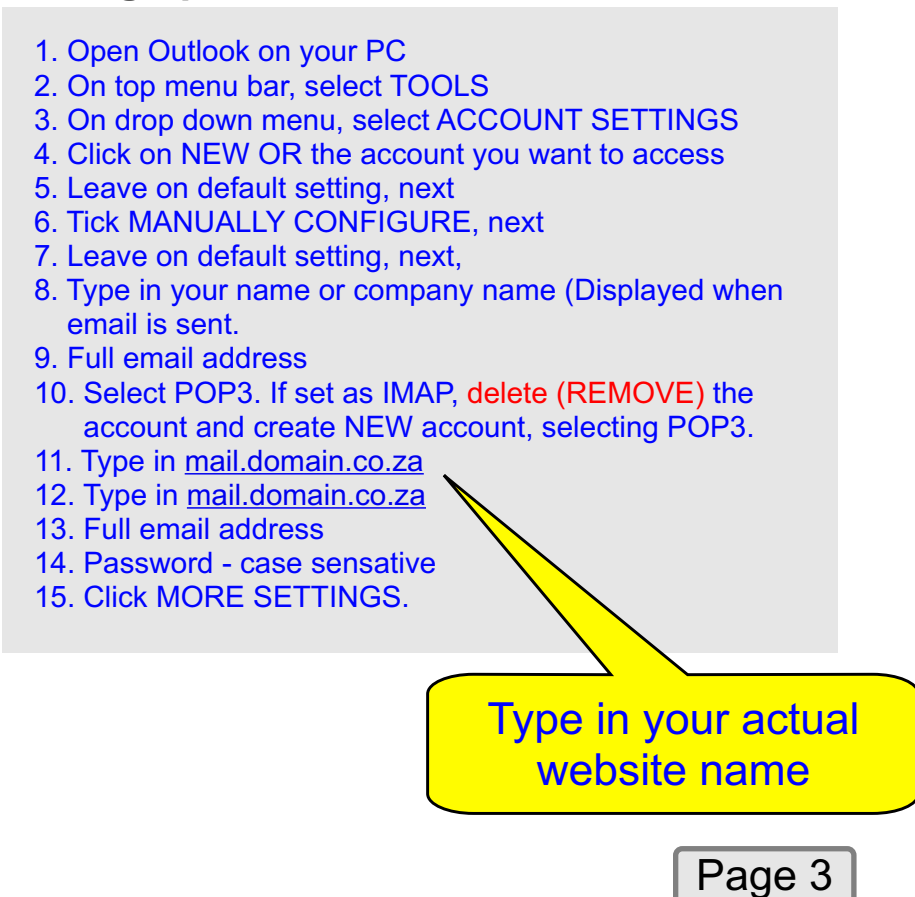

#### Chili Zone CC - SETUP a POP3 email account on Microsoft Outlook<br>Access your emails via Webmail, and more...<br>**EQLI OW THE NUMBE** chili zone pesig Access your emails via **Webmail**, and more… **Cost Effective Website Design and Hosting. www.chilizone.co.za**

Note: When refered to [domain.co.za](http://domain.co.za/) below, it actually means your website domain name. Replace the domain.co.za example with your actual company of private website name. (i.e. [domain.co.za](http://domain.co.za/) = chilizone.co.za)

### **2. Setting up a POP3 email account in Outlook / Continue from page 3…**

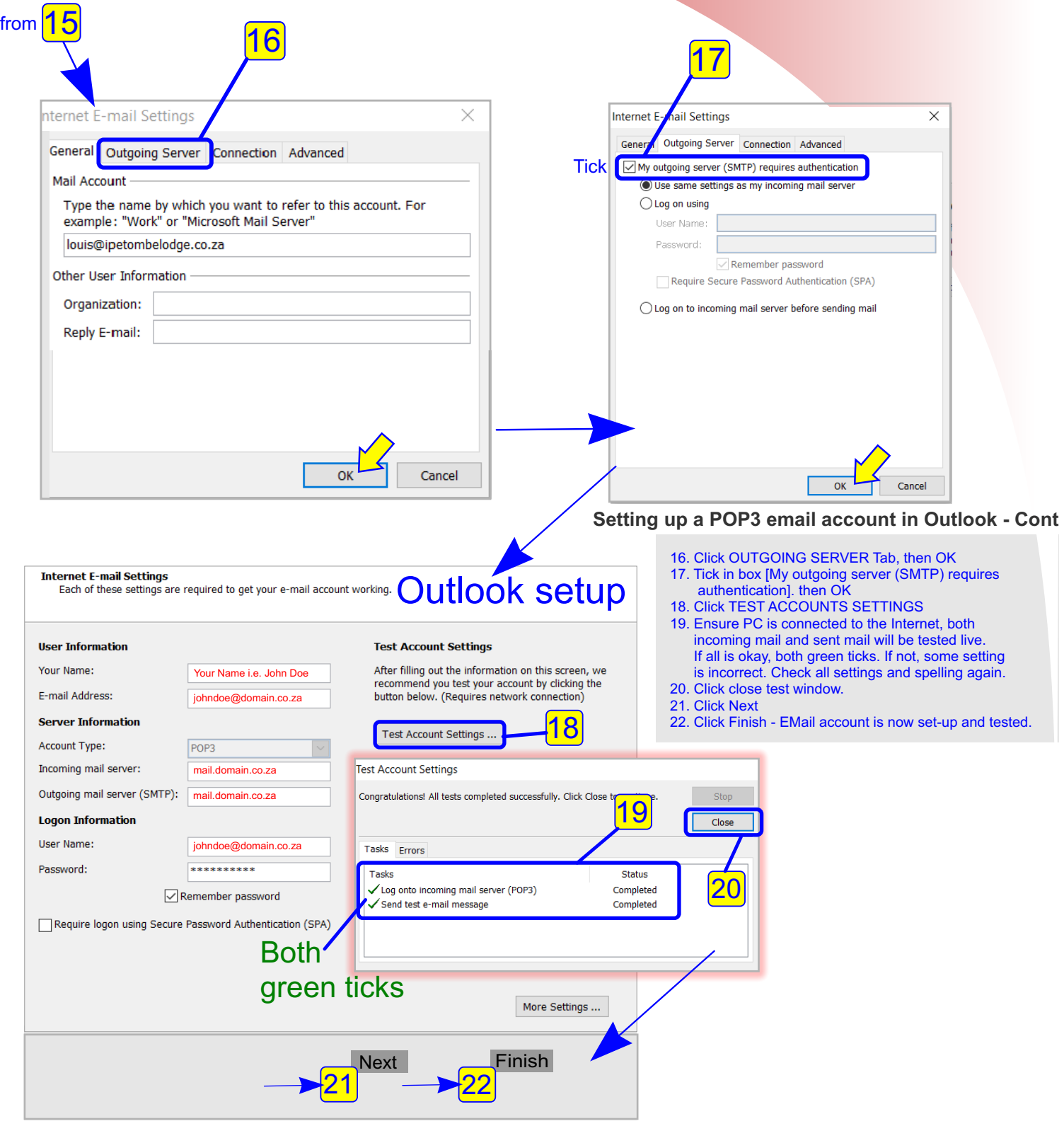

Please ensure that confirmation as on PAGE 1 is done for a POP3 account type setting, as well as "Leave copy on server" is NOT TICKED.

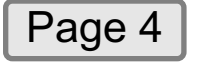

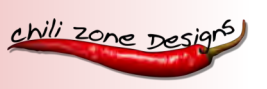

**Cost Effective Website Design and Hosting. www.chilizone.co.za**

## 3. Access your emails with Webmail from anywhere (if out of office) or PC with Outlook not available…

### **Access Webmail**

There is an obtion to access your mailbox on the mail server. The reason could be the following: a) You have problems with OUTLOOK or your PC, and need to access new emails sent to your email account. b) You could be out of office, and need to access your emails from another PC or from a Internet Cafe.

c) You need to "clean up" any old mails still saved on your INBOX on the mail server.

#### **Have your email address (username) and password handy before accessing webmail.**

You can access Webmail via any Internet browser such as Chrome, Internet Explorer, Firefox, etc. In the address bar, type in your website name (shown as [domain.co.za](http://domain.co.za/)) as shown below: **[www.domain.co.za/webmail](http://www.domain.co.za/webmail/) (i.e. [www.chilizone.co.za/webmail](http://www.chilizone.co.za/webmail/))**

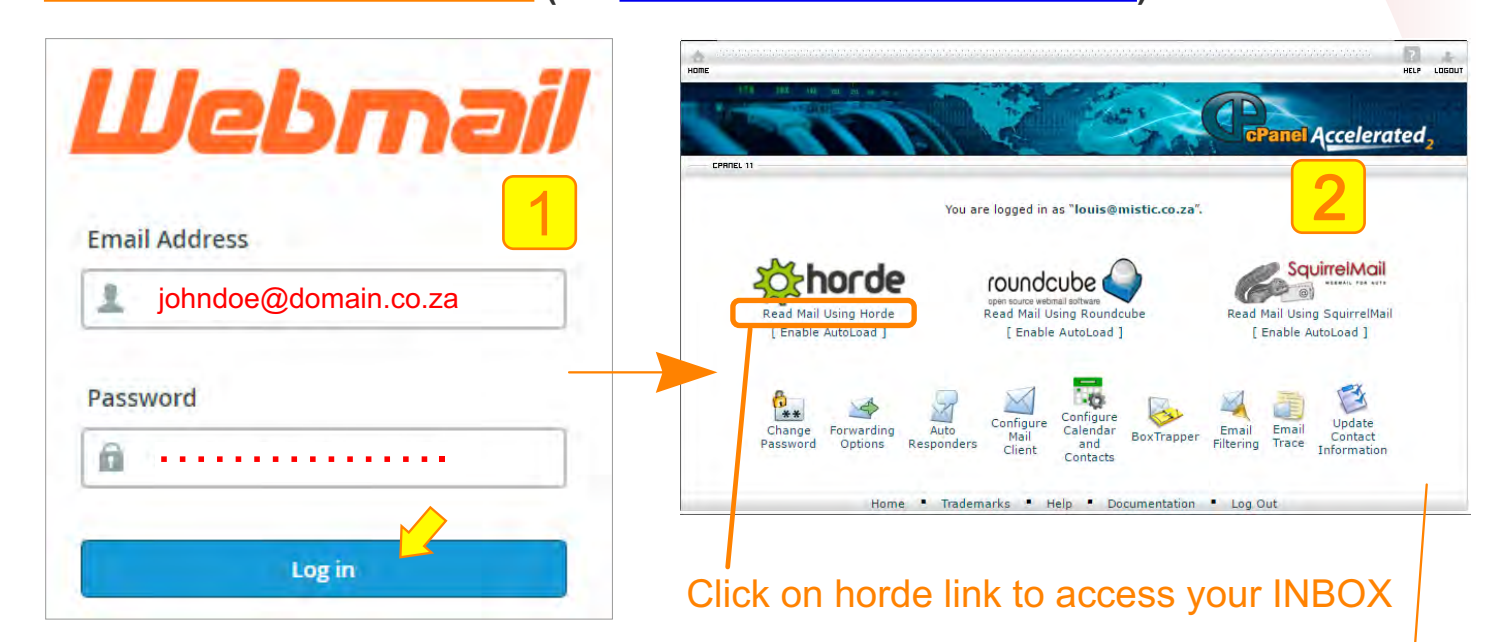

Your Inbox on mail server. These emails shaded in grey have not yet been downloaded to to PC's Outlook. When downloaded to Outlook, these emails will dissapear (NO COPY LEFT ON SERVER)

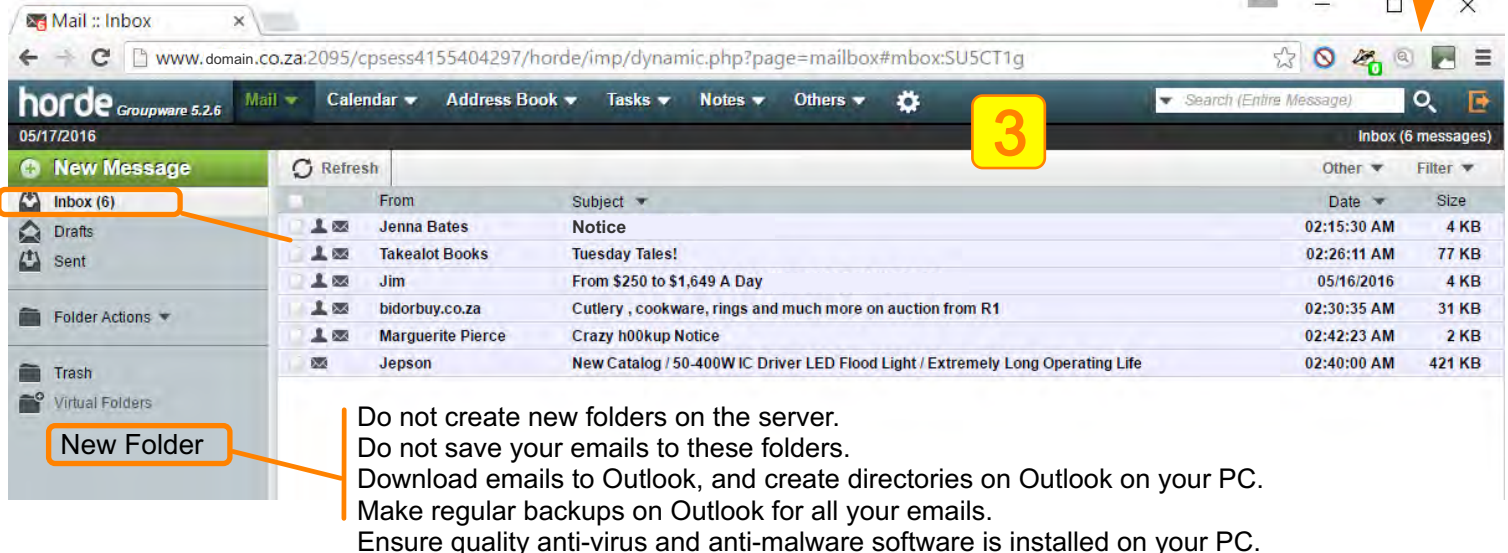

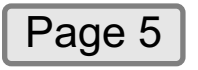

Chili Zone CC - SETUP a **POP3** email account on Microsoft Outlook Access your emails via **Webmail**, and more…

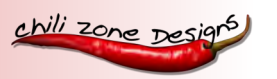

**Cost Effective Website Design and Hosting. www.chilizone.co.za**

## 3. Access your emails with Webmail from anywhere (if out of office) or PC with Outlook not available…

### **Access Webmail … Continue/**

#### **How to delete old emails via Webmail on your Inbox on the mail server.**

- 1. Mark (tick) all email to be deleted.
- 2. Click **Delete** icon. All marked mails will have a line drawn through text.
- 3. Click on **Other** dropdown menu.
- 4. Click on **Purge Deleted.** All marked emails will dissapear.

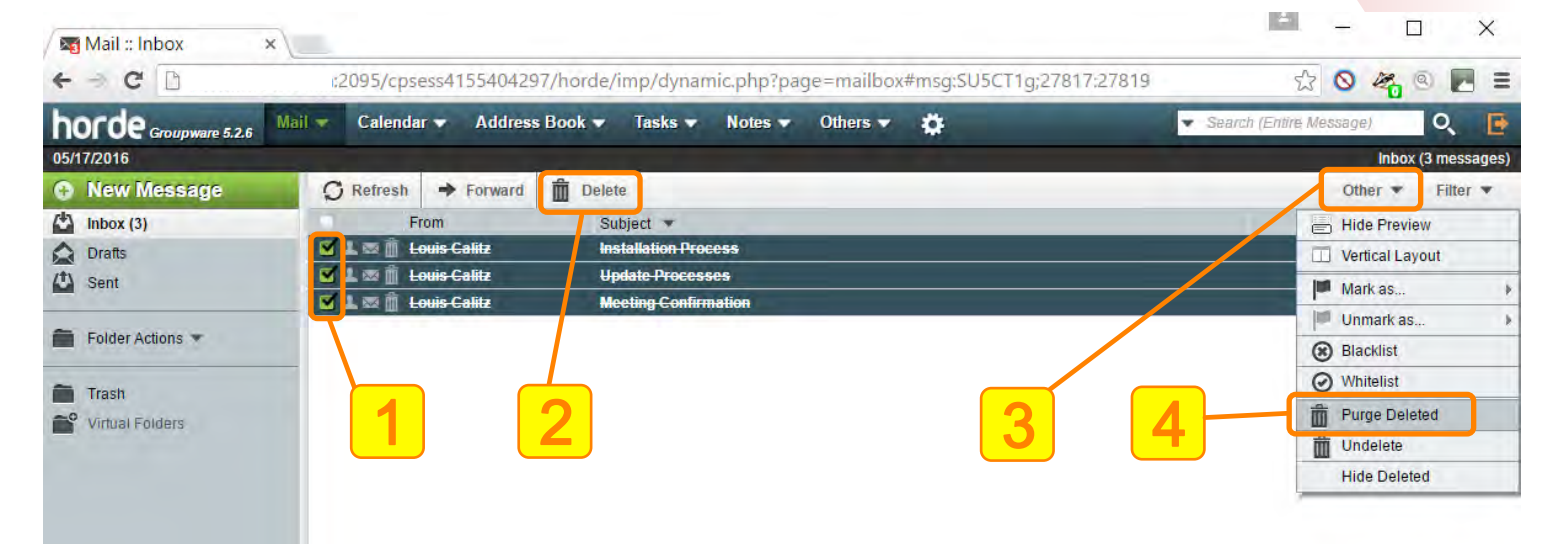

## **Summary of this Procedure**

- 1. Ensure that any new account created on Outlook has a POP3 account type created page 1.
- 2. Check that the Block "Leave a copy of message on the server" is NOT ticked page 1.
- 3. Step by step on how to create an new email account on your PC's Outlook page 2, 3 & 4.
- 4. How to access your emails via Webmail remote email access page 5.
- 5. How to delete emails on the mail server inbox page 6

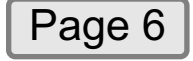